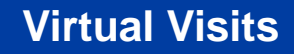

### **Accessing Teladoc online: Getting started.**

• Virtual Visits are accessible by going to **myuhc.com** or using the UnitedHealthcare app.

**UnitedHealthcare®** 

• Single Sign-On automatically passes the member's credentials to Teladoc®—providing a seamless experience.

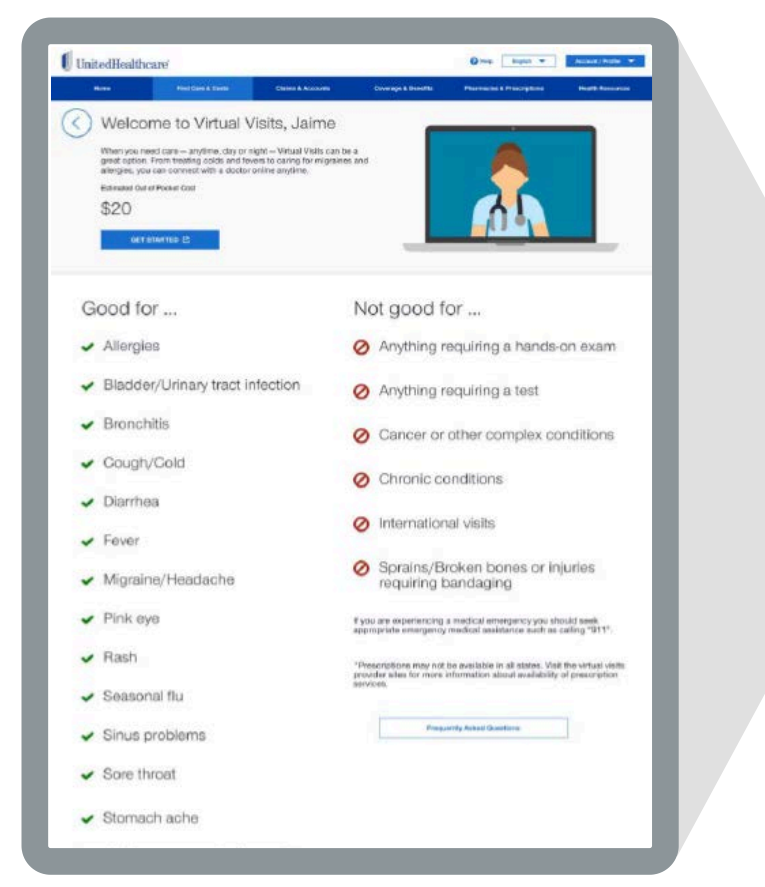

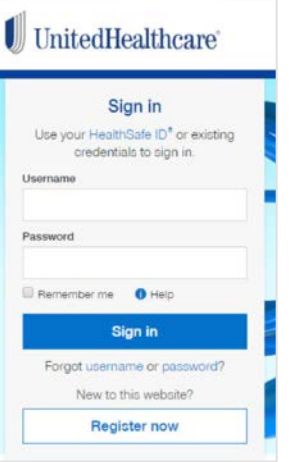

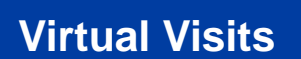

### **Accessing Teladoc online: First-time users.**

The SSO functionality auto-populates most member registration data fields.

 $UnitedHealth care'$ 

On future logins, members will skip this page and be brought directly to their dashboard.

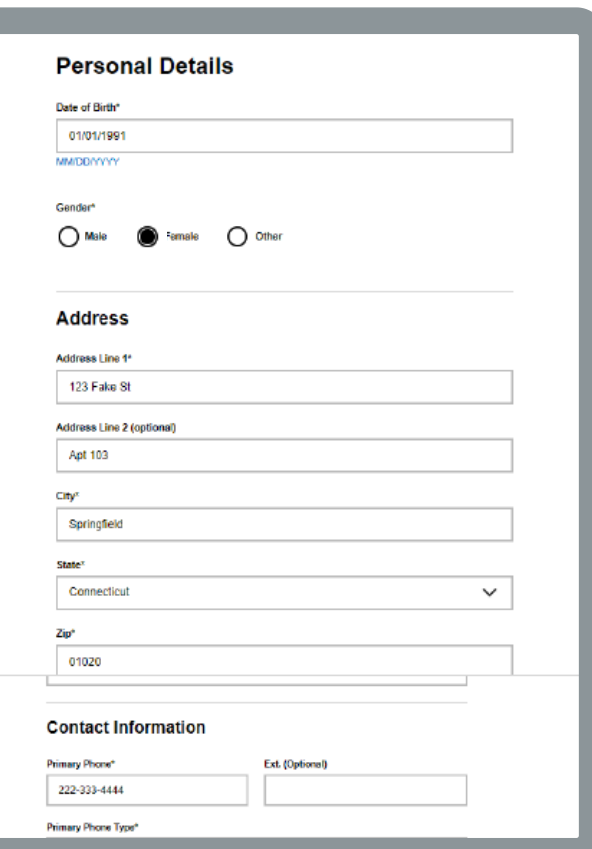

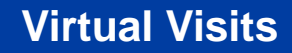

### **Accessing Teladoc online: Dashboard.**

#### **From the dashboard, members can:**

• Request a visit.

 $\begin{tabular}{|c|c|} \hline \multicolumn{3}{|c|}{\textbf{UnitedHealthcare}}\\ \hline \end{tabular}$ 

- Update their medical history.
- See previous visit information.
- Manage their account and their dependents' accounts.

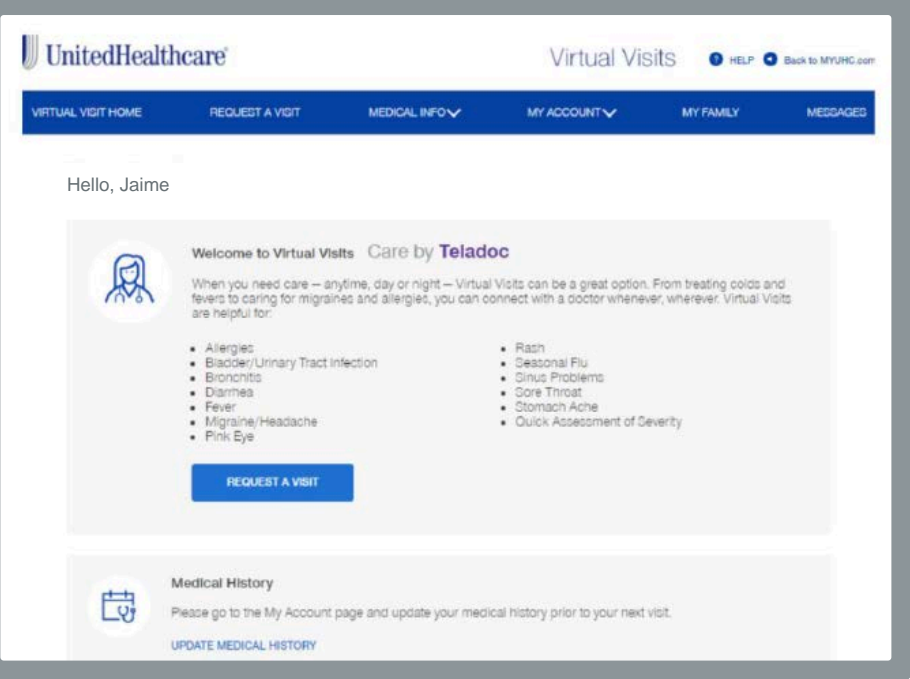

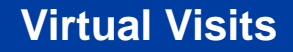

# **Accessing Teladoc online: Requesting a visit.**

 $UnitedHealthcare$ 

To request a visit, members answer a series of questions. They are then shown estimated wait times and can choose to have a visit right away or schedule one for a specific date and time.

They can also choose to have the visit performed by any provider or select a specific provider.

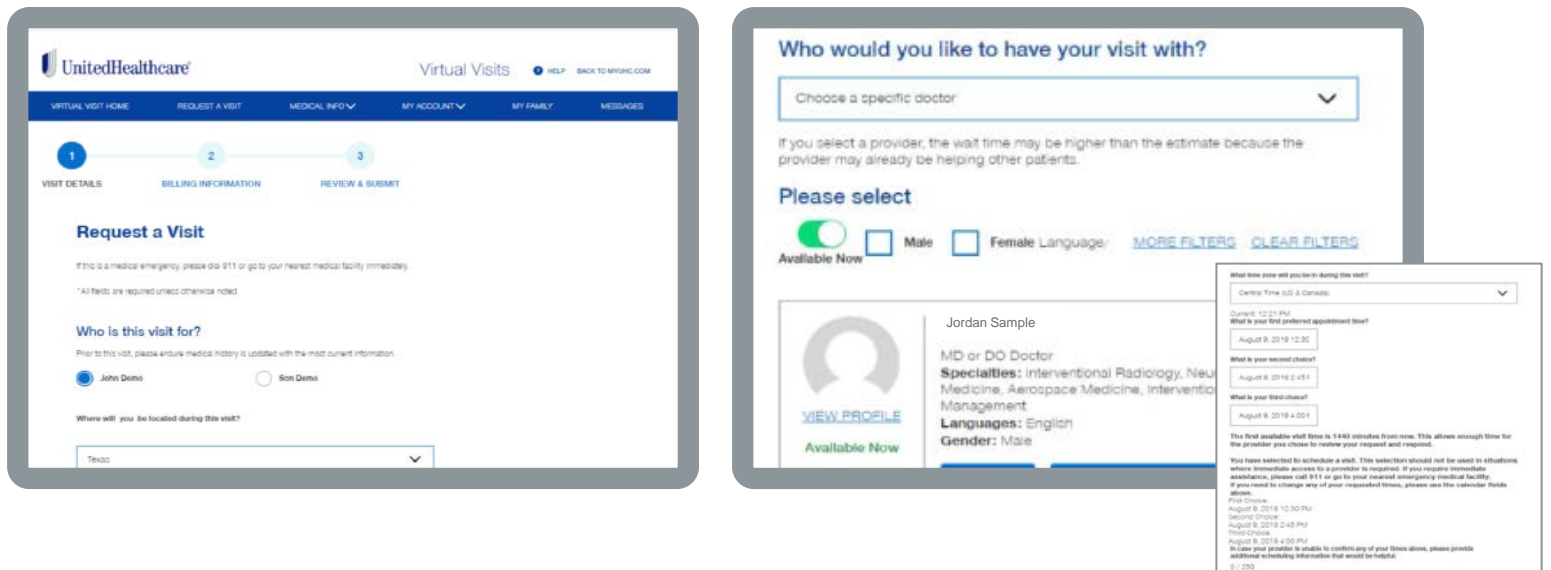

## $UnitedHealth care'$

### **Virtual Visits**

### **Accessing Teladoc online: Testing video capabiliti**

Members are prompted to test their video ca to make sure they can successfully participation

At this time, they can also share key contact information and upload images for the provid review during the visit.

Would

Descriptio

**Age** 

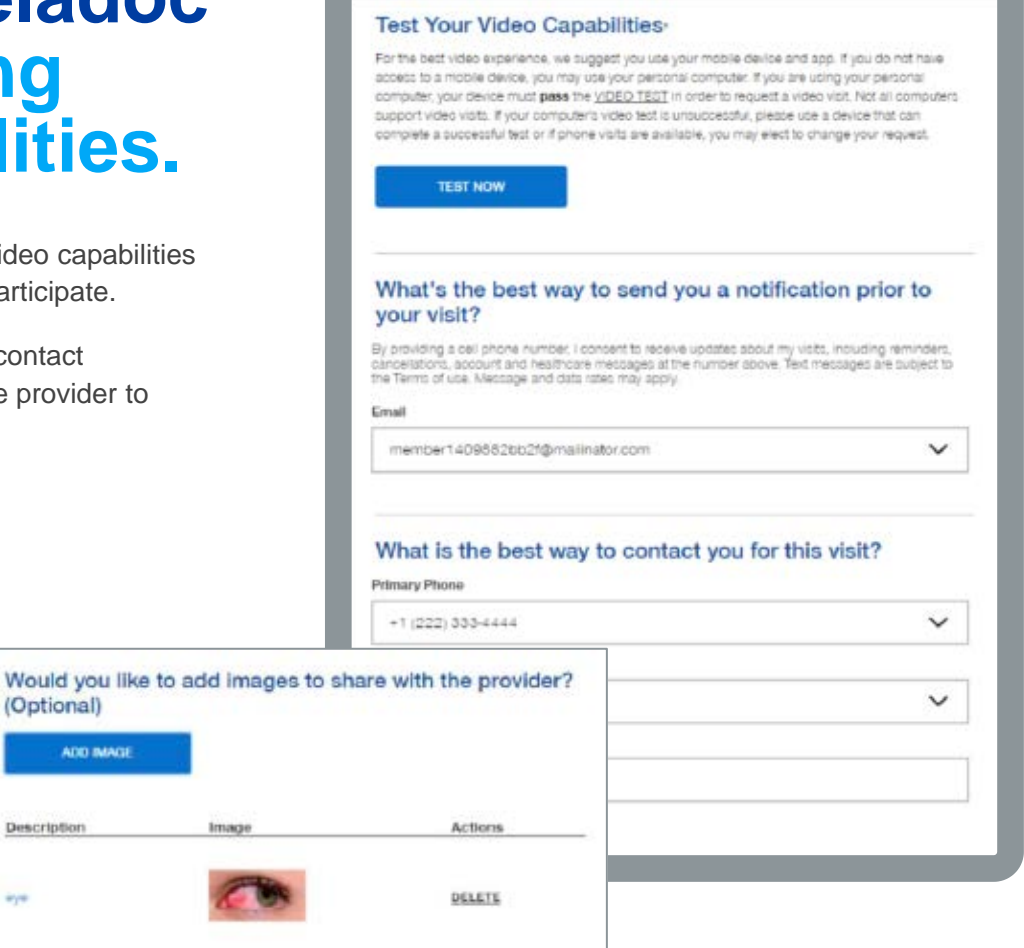

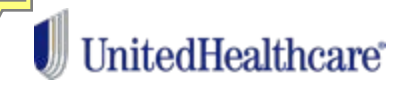

### **Accessing Teladoc online: Selecting a pharmacy.**

Members can search for nearby pharmacies or select one that's been saved to their profile.

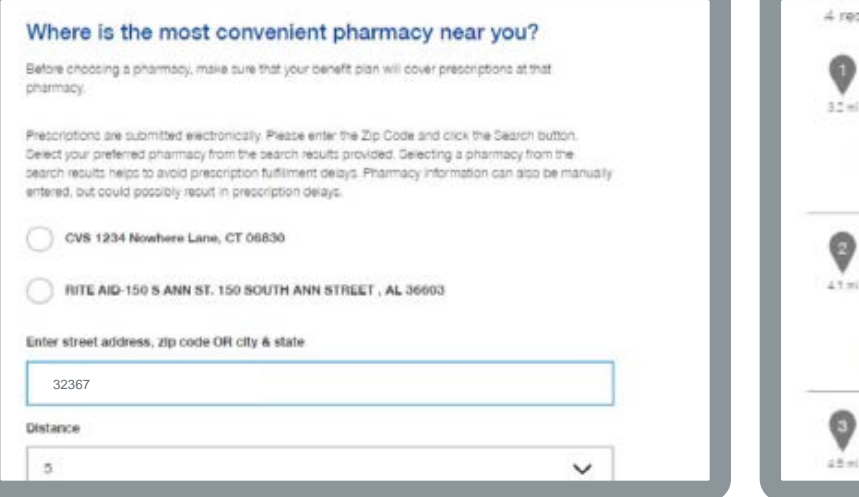

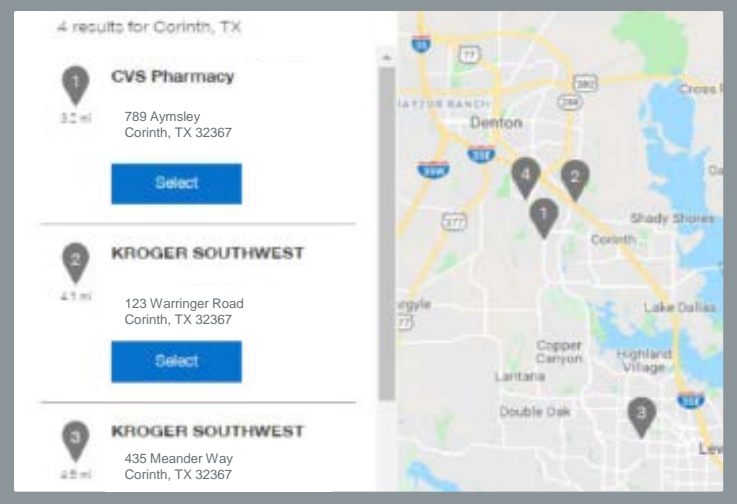

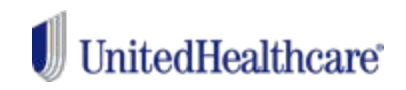

## **Accessing Teladoc online: Confirming billing information.**

If members need to pay for the visit, they can choose a payment method and enter their billing information.

**NOTE:** A fee is not charged until the provider completes the visit.

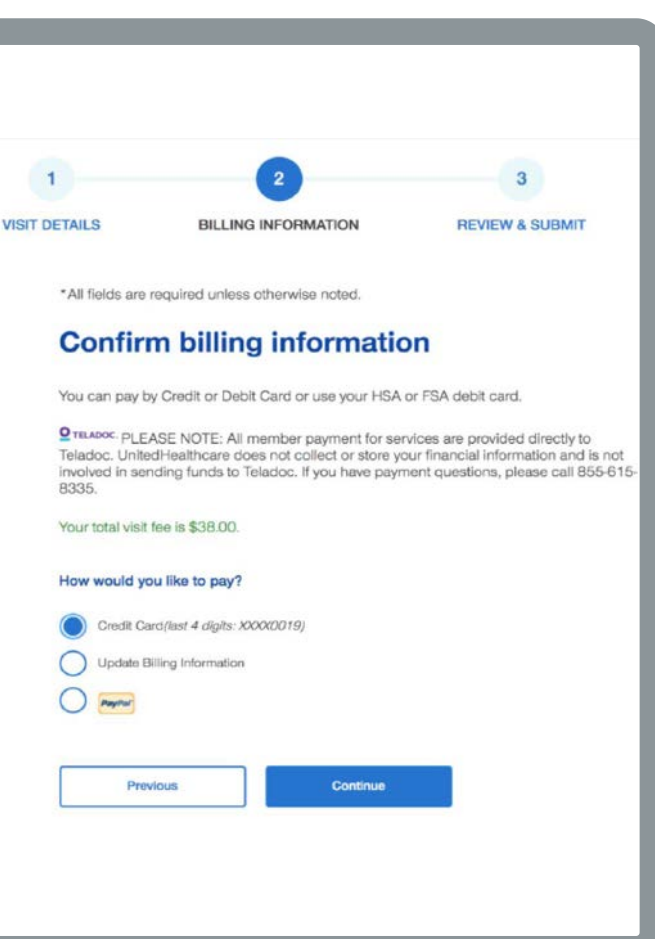

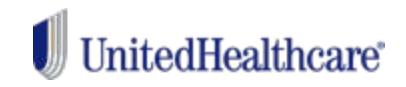

### **Accessing Teladoc online: Submitting a request.**

Members then review and submit their visit request, and accept the Terms and Conditions.

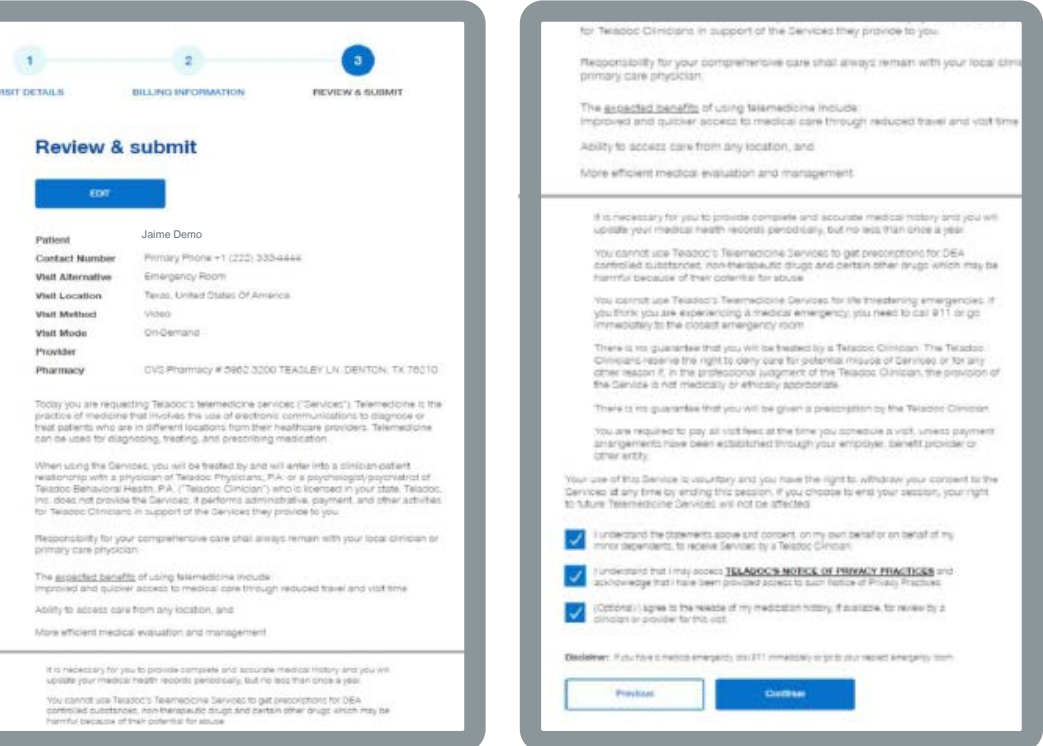

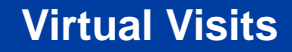

### **Accessing Teladoc online: Visit confirmation.**

Members will receive a visit request confirmation with instructions on next steps and what to expect from their upcoming visit.

**UnitedHealthcare®** 

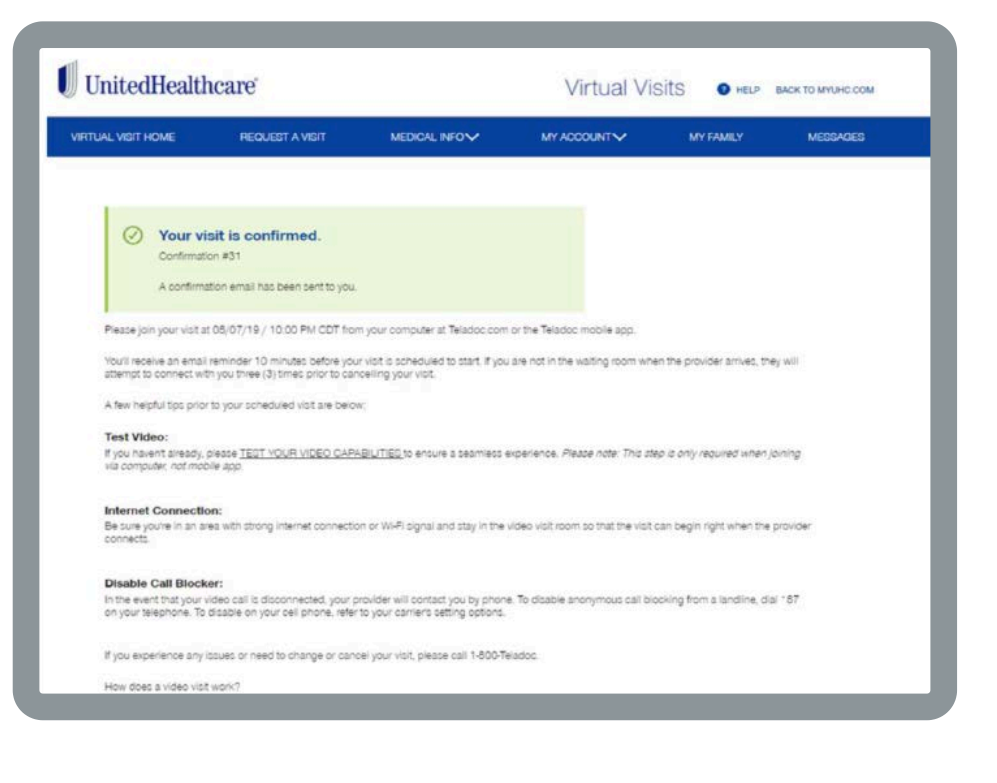

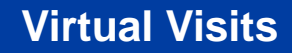

### **Accessing Teladoc online: Dashboard update.**

The dashboard will update whenever a visit is requested.

UnitedHealthcare®

For scheduled visits, there will be a note telling the member to enter the waiting room **10 minutes** before their visit start time.

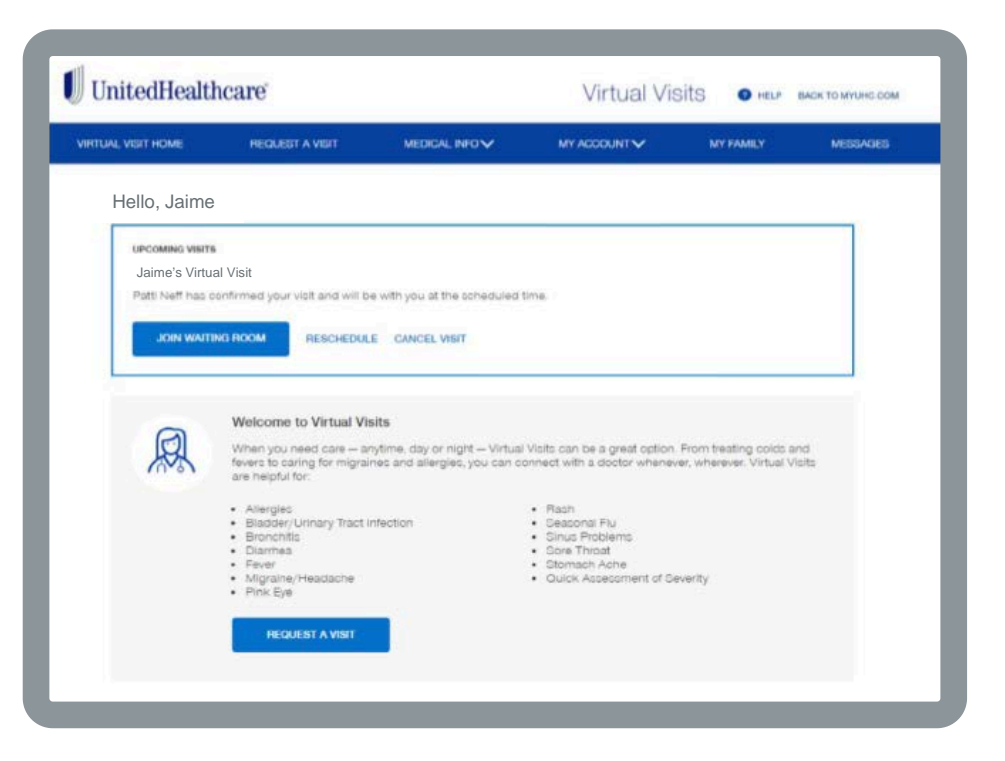

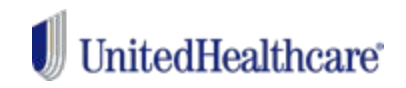

### **Accessing Teladoc online: Waiting room.**

While waiting to see the provider, members will see tips and other helpful information.

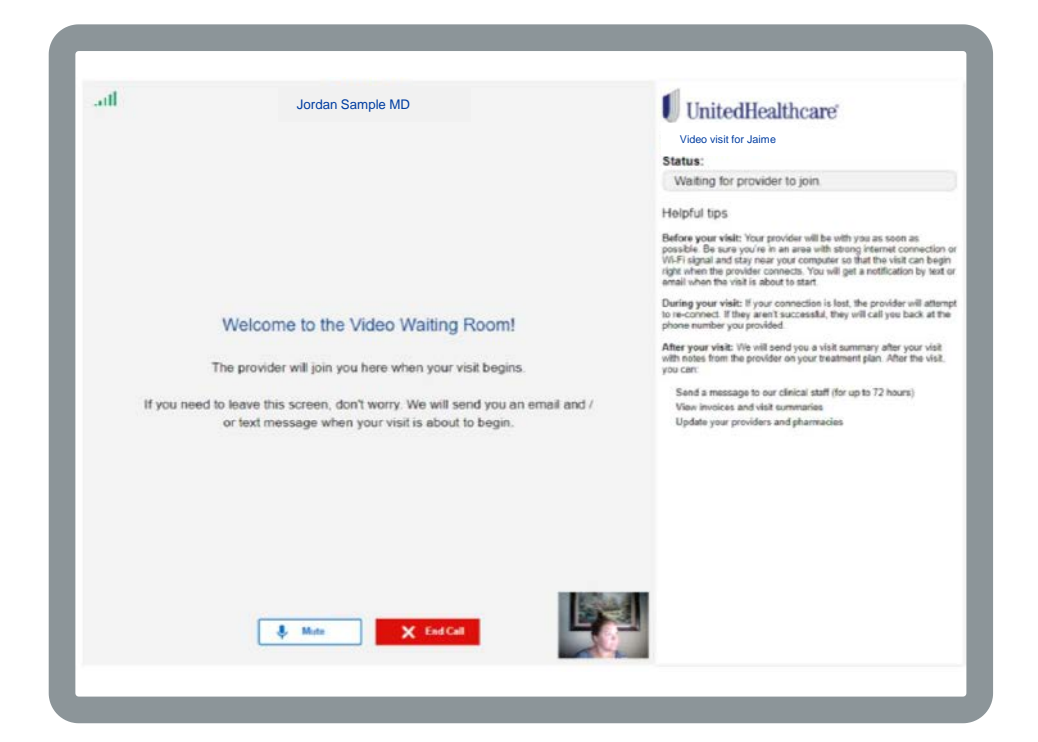

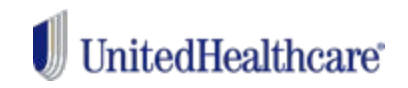

### **Accessing Teladoc online: Rescheduling or canceling.**

Members can reschedule or cancel a visit (within a certain timeframe).

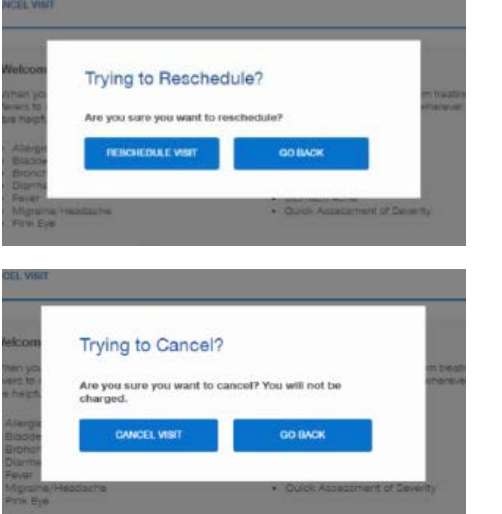

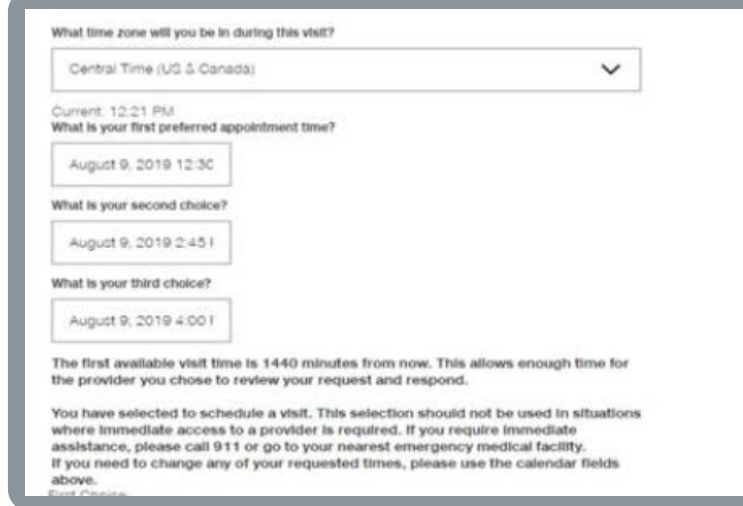

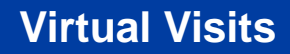

### **Accessing Teladoc online: Message Center.**

After completing their visit, the member will receive a dashboard message directing them to their Message Center.

This message displays:

- A visit summary.
- Provider notes.

**UnitedHealthcare**®

• A doctor's excuse note (if applicable).

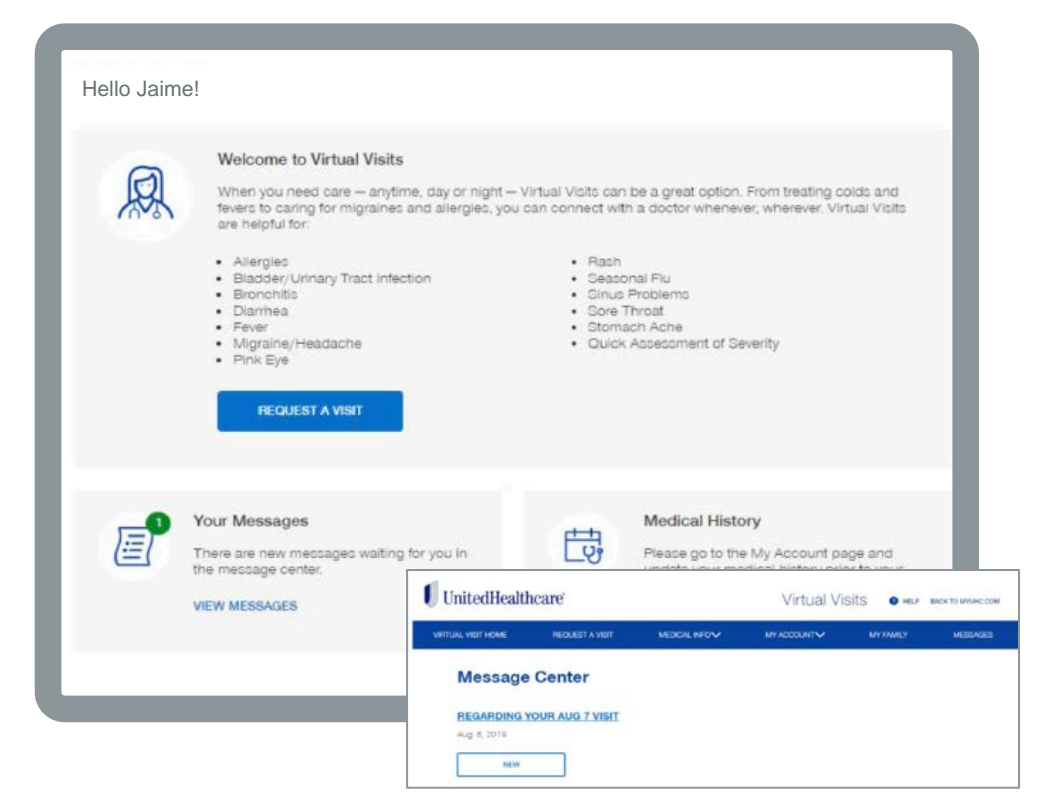

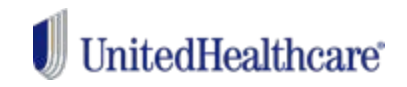

### **Accessing Teladoc online: Medical history.**

Members can complete their medical history at any time prior to receiving a visit.

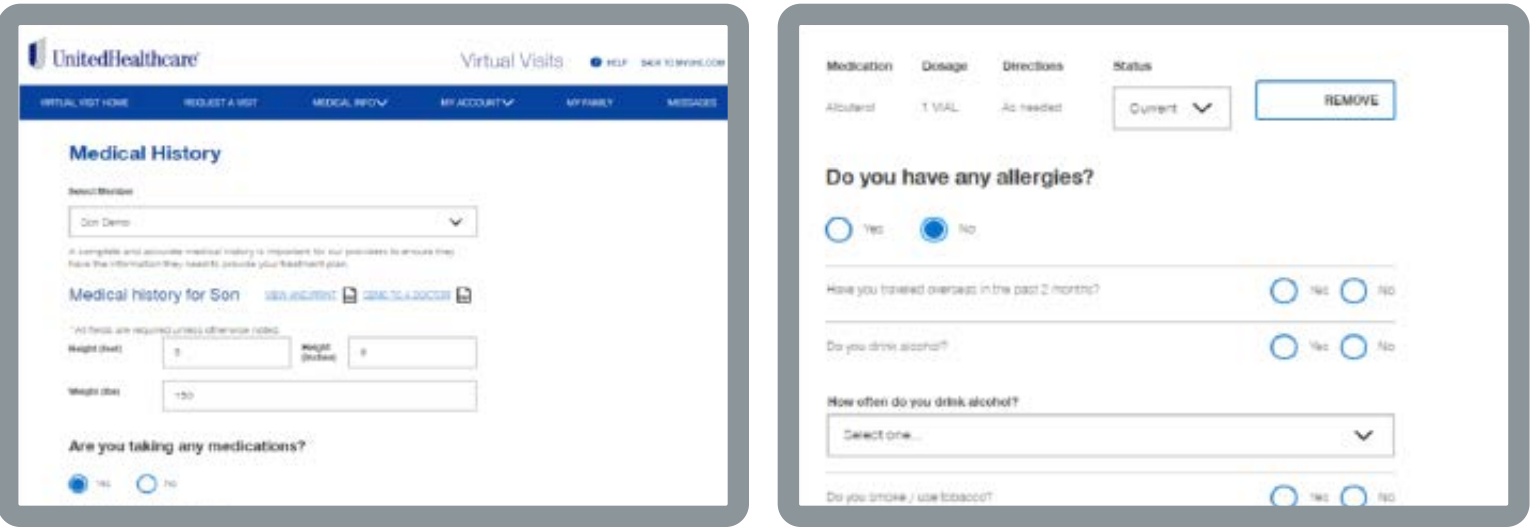

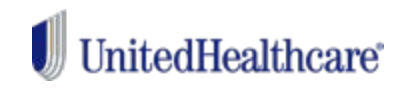

### **Accessing Teladoc online: Adding a dependent.**

Members can add a dependent using the "My family" tab.

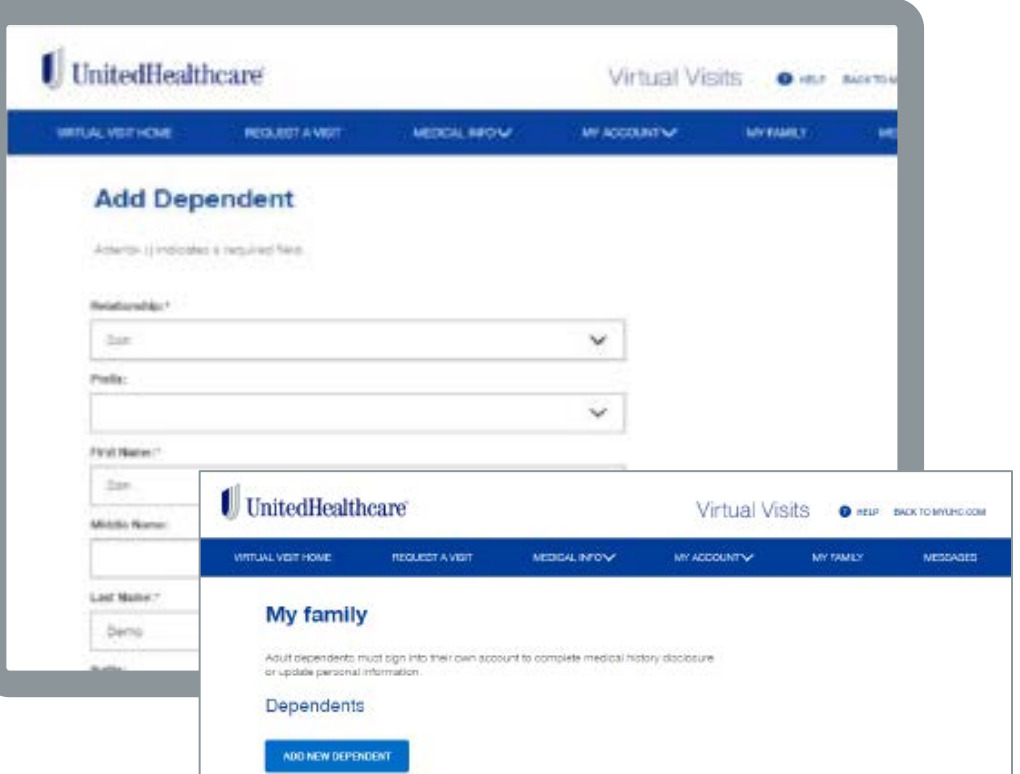

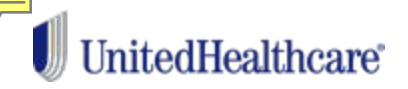

### **Accessing Teladoc via the app: First-time users.**

Members can now register and request a visit through the UnitedHealthcare app.

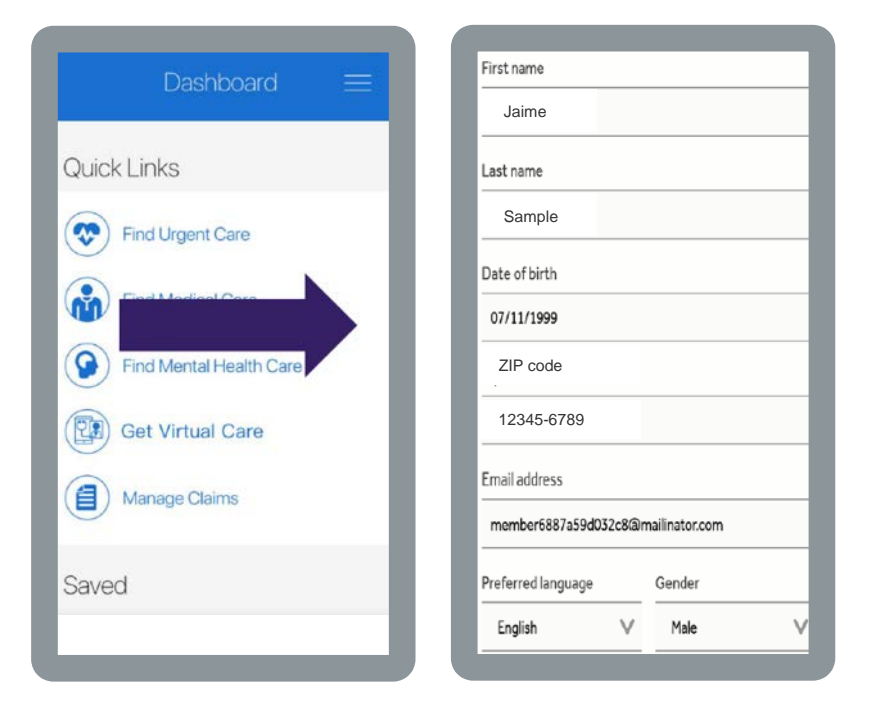

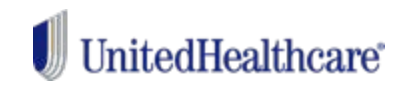

### **Accessing Teladoc via the app: Requesting a visit.**

Prior to requesting a visit, members select the appropriate family member and complete their medical history.

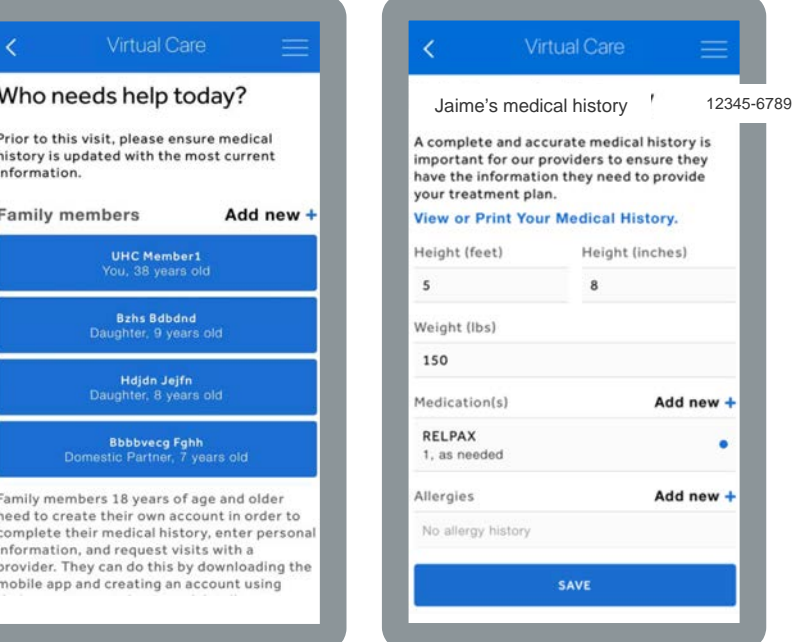

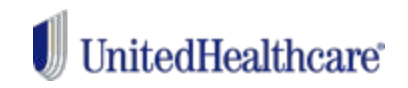

### **Accessing Teladoc via the app: Requesting a visit.**

Members then select their location and indicate whether their visit will be on demand or scheduled at a later time and date.

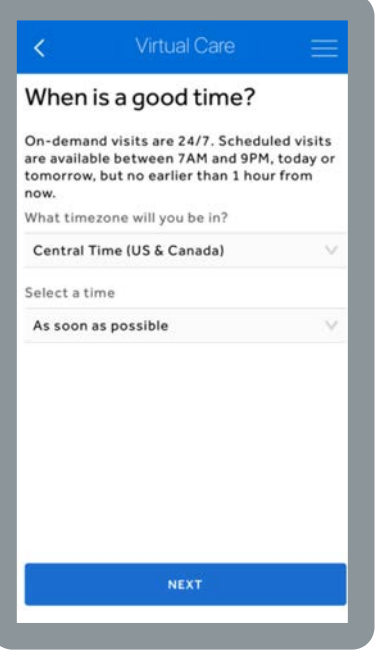

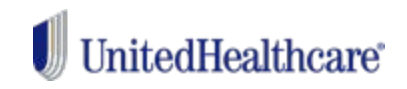

### **Accessing Teladoc via the app: Reason for visit and image upload.**

From a pull-down menu, members can share the reason for their visit, choose whether or not to share their visit results with their primary care physician, and add up to 3 photos for the doctor to view, if desired.

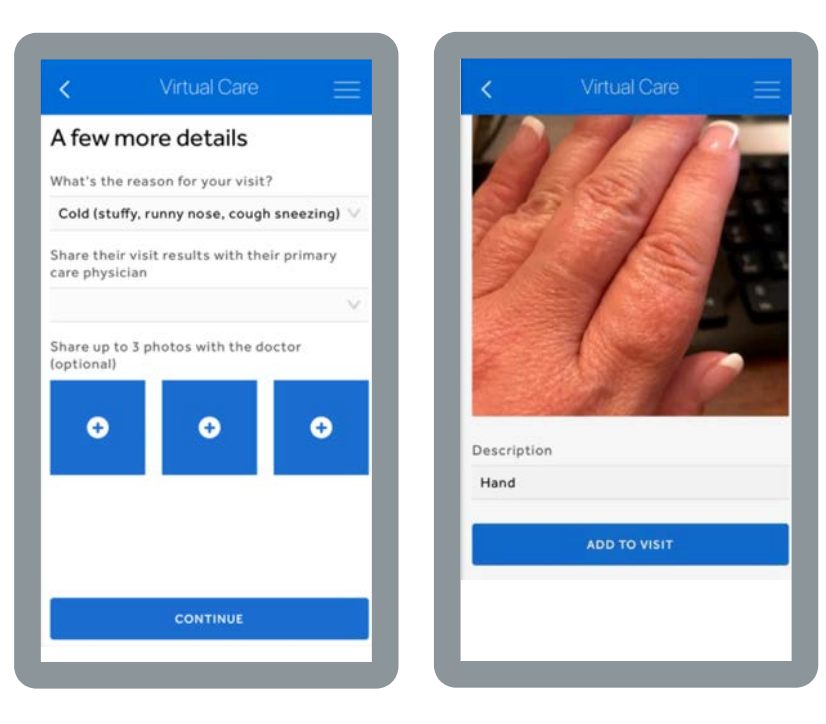

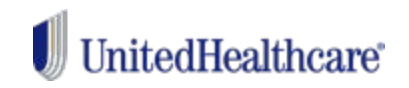

### **Accessing Teladoc via the app: Selecting a pharmacy.**

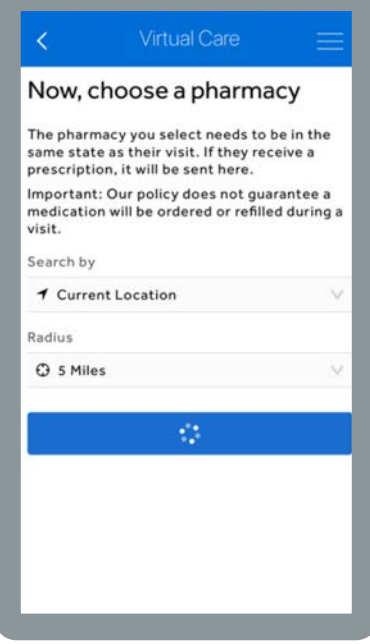

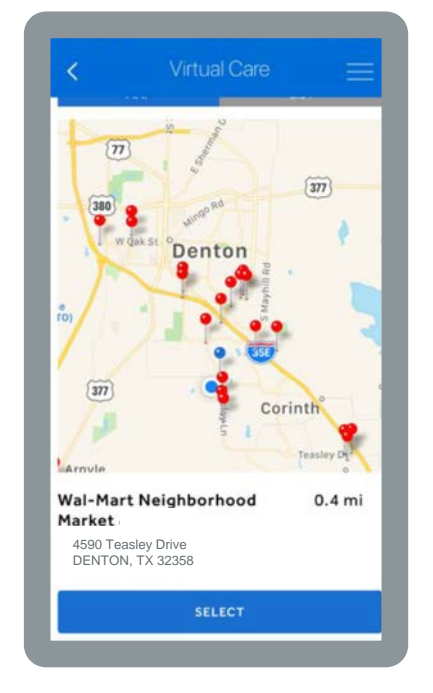

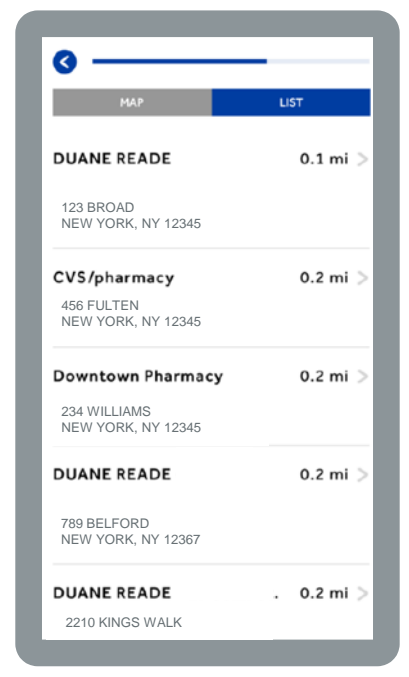

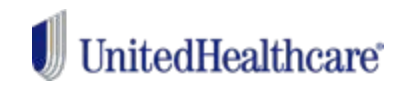

### **Accessing Teladoc via the app: Billing and confirmation.**

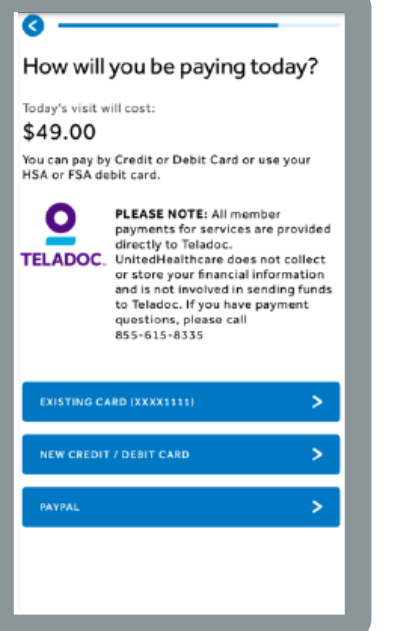

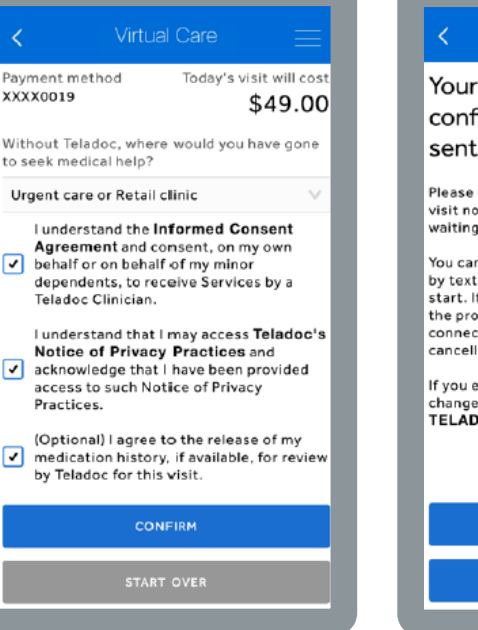

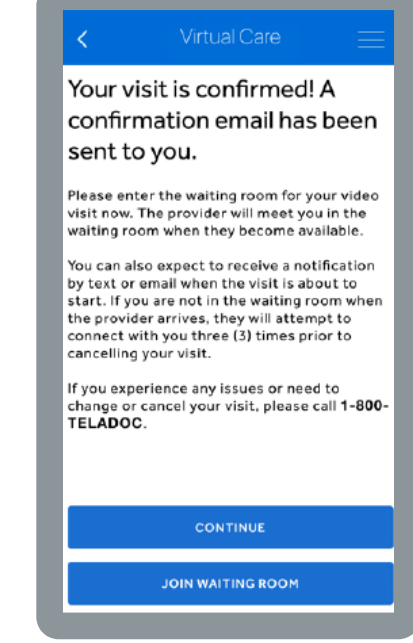

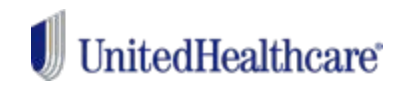

### **Accessing Teladoc via the app: Waiting room and video visit.**

WE APOLOGIZE FOR THE WAIT, YOU ARE STILL IN THE QUEUE FOR THE NEXT AVAILABLE PROVIDER.

#### **Helpful Tips**

Before your visit: Your provider will be with you as soon as possible. Be sure you're in an area with strong data connection or Wi-Fi signal and keep your phone near you so that the visit can begin right when the provider connects. You will get a notification by text or email when the visit is about to start.

During your visit: If your connection is lost, the provider will attempt to re-connect. If they aren't successful, they will call you back at the phone number you provided.

After your visit: We will send you a visit summary after your visit with notes from the provider on your treatment plan. After the visit, you can:

- ← Send a message to our c ↑ up to 72 hours)
- View invoices and Commanies
- · Update your provio-

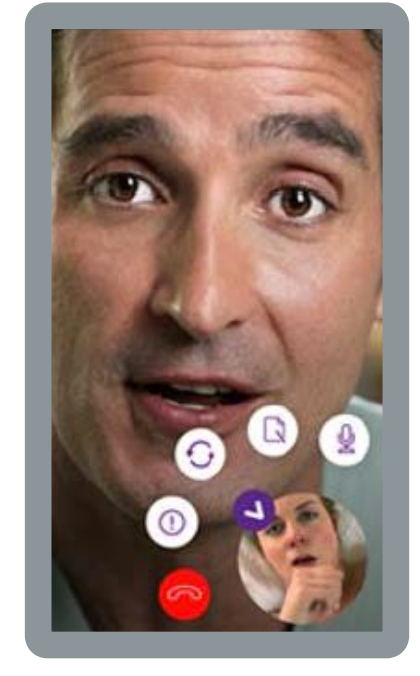

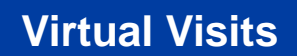

### **Registering online for Doctor On Demand or Amwell.**

- Members should have their health plan ID card and method of payment ready. **1**
- Go to **myuhc.com/virtualvisits. 2**

**3**

**UnitedHealthcare**®

- Select a provider (Doctor On Demand or Amwell).
- Download the chosen provider's app from the App Store® or Google Play™. **4**
- Follow the app's instructions to register for Virtual Visits. **5**

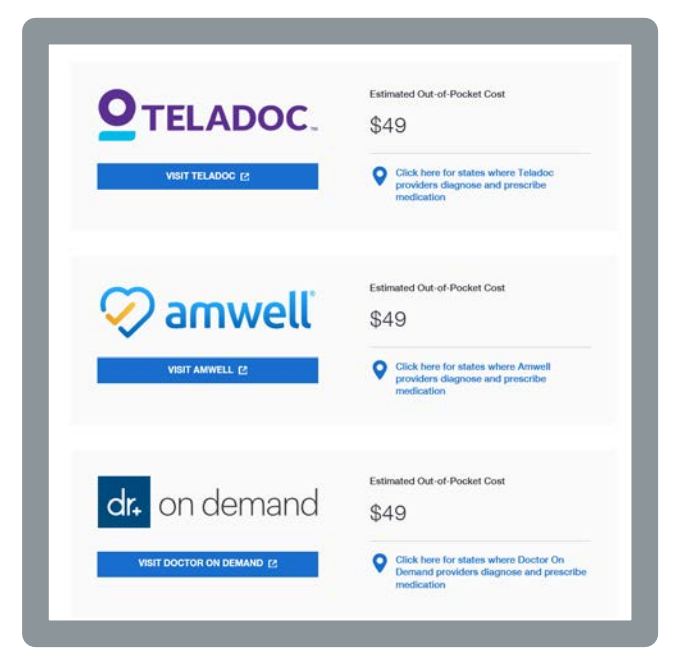